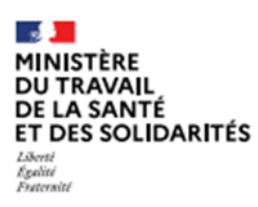

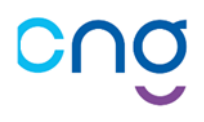

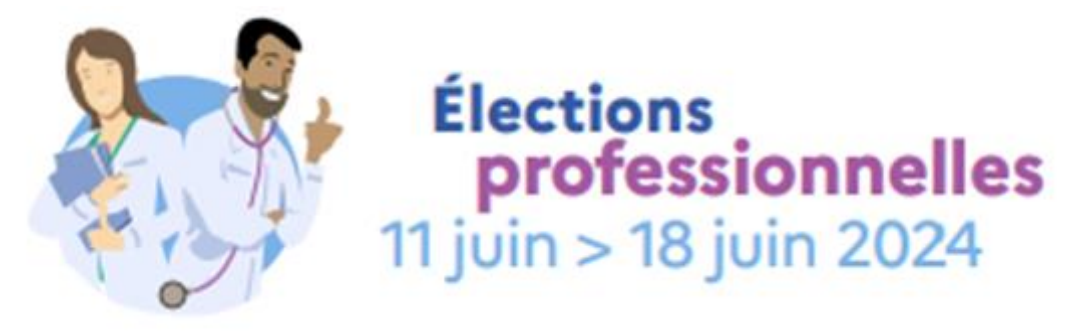

# **Guide pour les électeurs**

**Plateforme de vote**

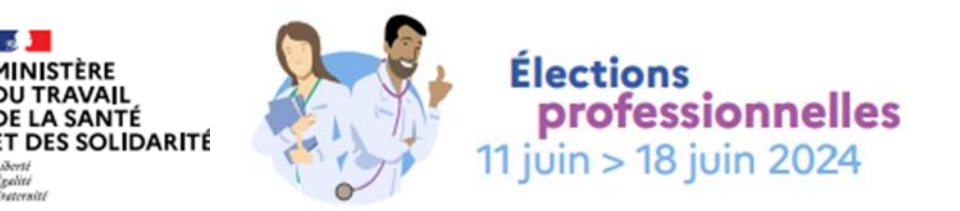

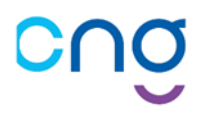

# **2024**

#### **Guide pour les électeurs – plateforme de vote**

**Les élections du conseil supérieur des personnels médicaux (CSPM), de la commission statutaire nationale (CSN) et du conseil de discipline (CD) vont se tenir du 11 au 18 juin 2024 par vote électronique sur une plateforme unique, à partir de tout terminal informatique connectée à internet (ordinateur, smartphone et tablette). La plateforme de vote sera ouverte 24 heures sur 24 et 7 jours sur 7 du mardi 11 juin 2024 à 09h00 au mardi 18 juin 2024 à 17h00 (heure de Paris), en vous connectant sur :** 

# **<https://elections-personnels-medicaux-2024.sante.gouv.fr/>**

Les électeurs à ces scrutins sont :

- les personnels enseignants et hospitaliers titulaires,
- les praticiens hospitaliers titulaires et probatoires,

- les praticiens sous contrat et les personnels enseignants et hospitaliers temporaires et non titulaires.

Pour plus de précisions, une annexe (page 16) précise les conditions pour être électeur.

#### **Ce guide utilisateur vous est destiné si vous êtes électeur.**

Il répond à trois préoccupations :

- **1.** Vous permettre de vous connecter à la plateforme de vote.
- **2.** Vous permettre de voter.
- **3.** Vous donnez les éléments de contact en cas de difficultés.

Pour plus d'information sur ces élections, vous pouvez consulter [la page dédiée du site](https://sante.gouv.fr/professionnels/gerer-un-etablissement-de-sante-medico-social/ressources-humaines/elections-medecins)  [du Ministère](https://sante.gouv.fr/professionnels/gerer-un-etablissement-de-sante-medico-social/ressources-humaines/elections-medecins) ou [celle du Centre Nation de Gestion \(CNG\).](https://www.cng.sante.fr/praticiens-hospitaliers/praticiens-enseignants-hospitaliers/elections-representants-personnels-medicaux-2024)

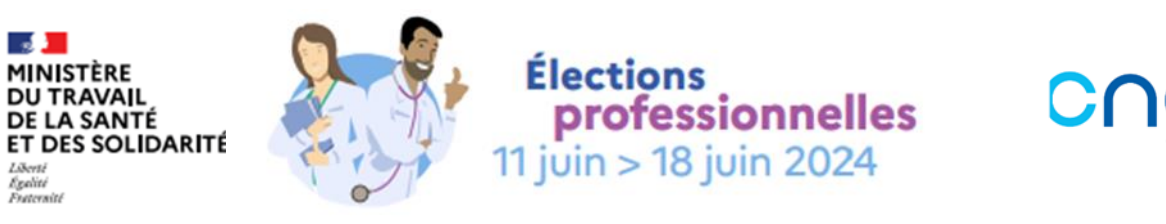

#### **SOMMAIRE**

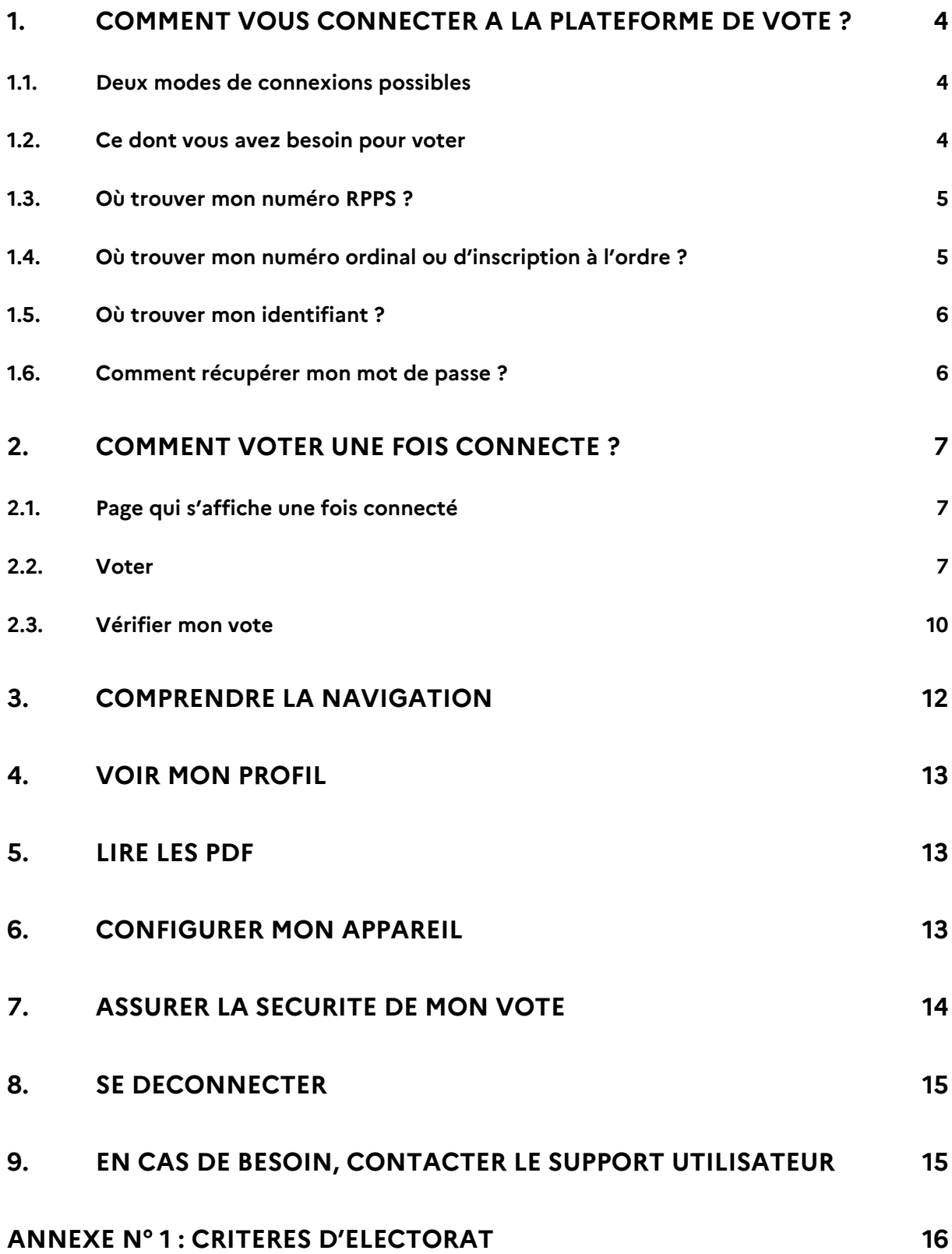

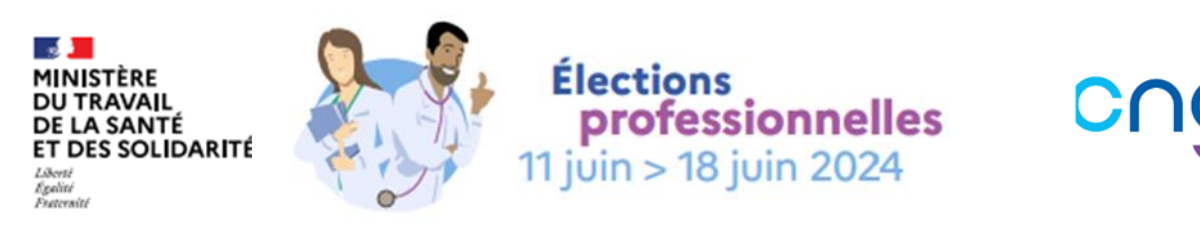

### <span id="page-3-1"></span><span id="page-3-0"></span>**1. Comment vous connecter à la plateforme de vote ?**

#### **1.1. Deux modes de connexions possibles**

Vous pourrez vous authentifier à cette plateforme selon l'un des deux modes de votre choix :

> • soit par l'usage du service Pro Santé Connect complété par votre numéro d'ordre (voir 1. XXXX) ;

> • soit par un identifiant (voir 1. 5) et un mot de passe (généré lors de votre connexion sur votre téléphone portable voir 1.6), complétés par votre numéro d'ordre (voir 1. XXXX).

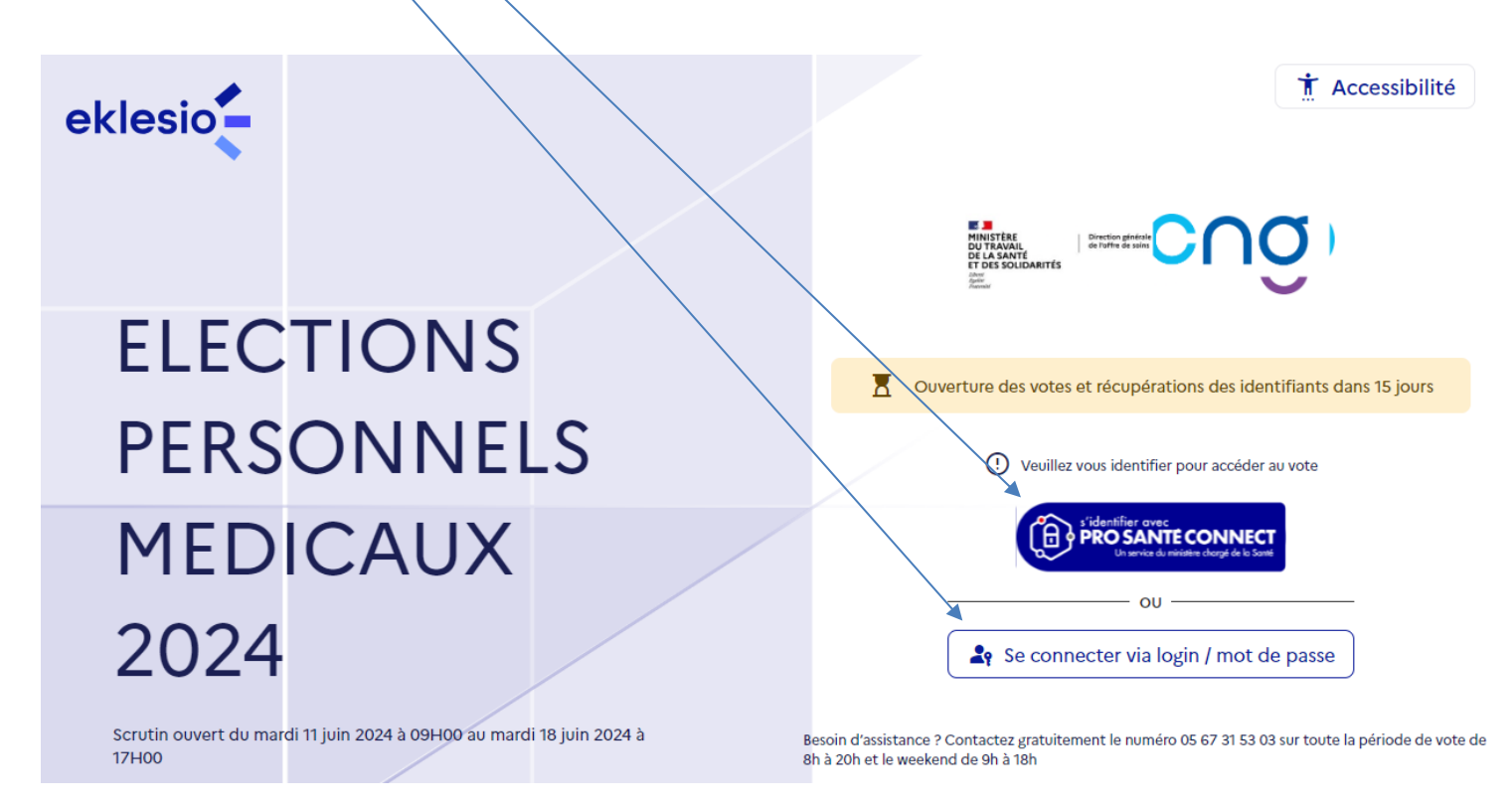

#### **1.2. Ce dont vous avez besoin pour voter**

<span id="page-3-2"></span>**Pour voter en toute sécurité et de manière confidentielle, vous aurez donc besoin de vous munir** :

➢ **De votre carte CPS ou e-CPS,** si vous votez par Pro Santé Connect**.** Il est alors nécessaire de vérifier le bon fonctionnement au préalable.

Pour plus d'informations sur ce service : <https://esante.gouv.fr/produits-services/pro-sante-connect>

➢ **De votre identifiant,** si vous ne votez pas par Pro Santé Connect. Il vous sera envoyé par mail ou par courrier (voir 1. 5)

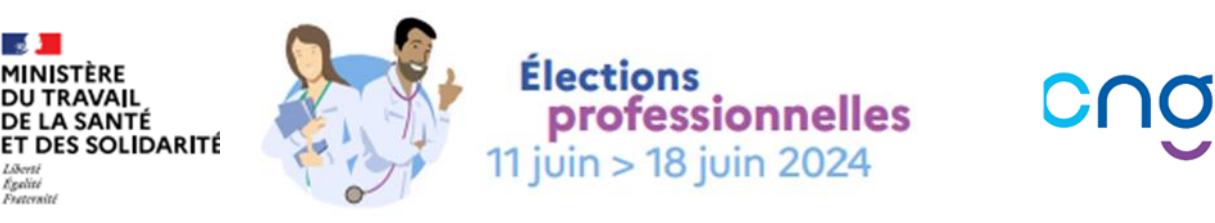

- ➢ **Dans tous les cas, vous aurez besoin :**
	- **De votre numéro RPPS** (voir 1.3) ;
	- **De votre numéro ordinal ou numéro d'inscription à l'ordre** (voir 1.4) ;
	- **D'un téléphone portable.**
	- **1.3. Où trouver mon numéro RPPS ?**
- <span id="page-4-0"></span>➢ **Sur la Carte de Professionnel de santé (CPS)**

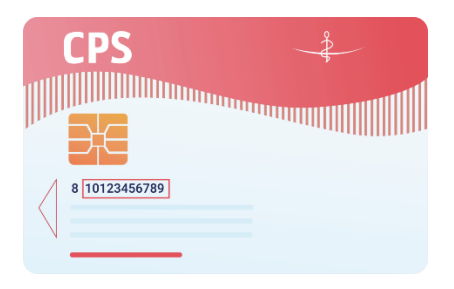

- ➢ **Sur les documents de prescription médicale** : le numéro RPPS se trouve sous le code-barres qui figure sur les ordonnances.
- ➢ **Par une recherche dans l'[Annuaire Santé](https://annuaire.sante.fr/web/site-pro)** proposé par l'Agence du Numérique en Santé (ANS).

#### **1.4. Où trouver mon numéro ordinal ou d'inscription à l'ordre ?**

<span id="page-4-1"></span>Vous pouvez le trouver sur votre carte d'inscription à l'ordre ou dans votre espace dédié sur le site de l'ordre auquel vous êtes inscrit. Il est constitué de 4, 5 ou 6 chiffres. Dans le cadre de ces opérations de vote, merci de ne/pas considérer le numéro de département qui peut figurer sur certains numéros.

Pour les Pharmaciens, merci de ne pas saisir la dernière lettre du numéro ordinal.

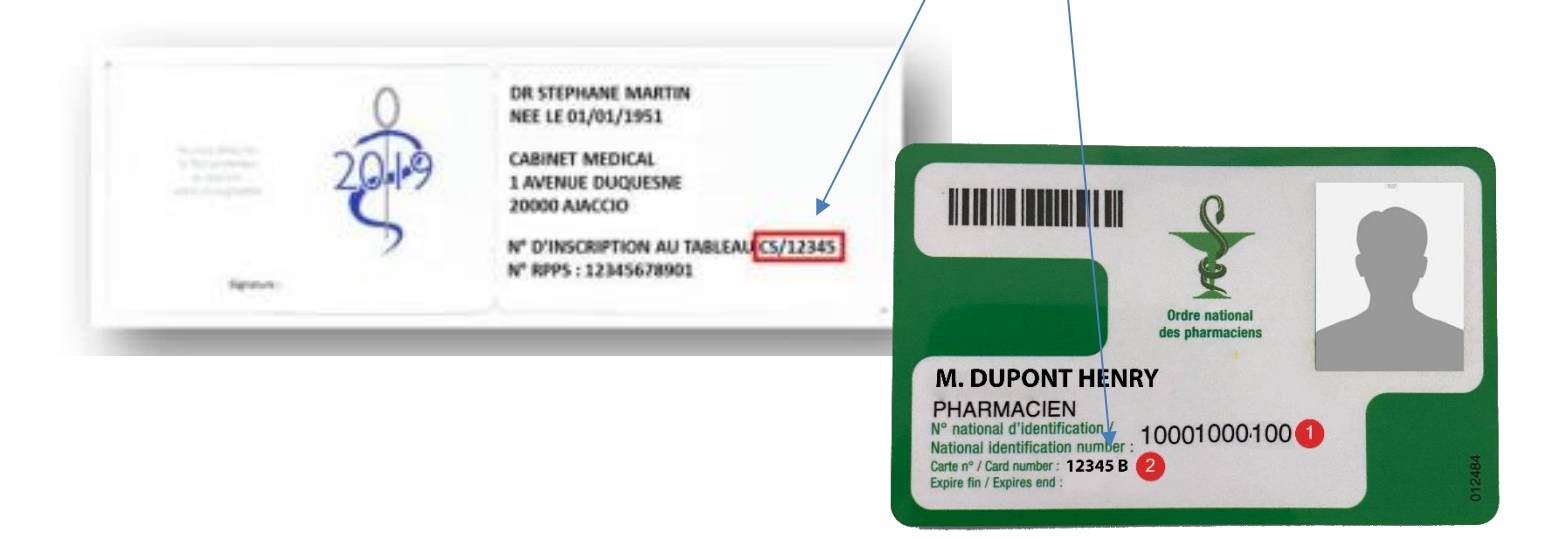

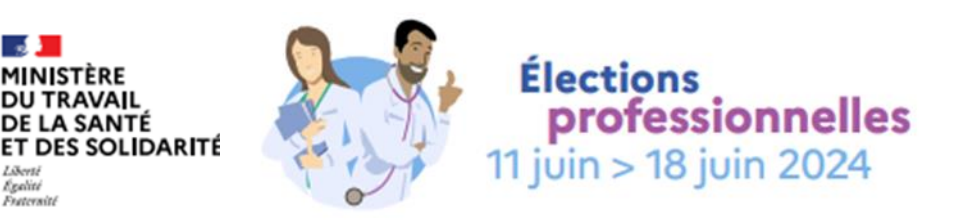

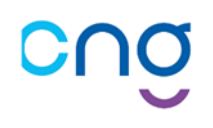

#### **1.5. Où trouver mon identifiant ?**

<span id="page-5-0"></span>Votre identifiant vous a été envoyé par mail ou par courrier.

Il peut également être à nouveau récupéré directement sur la plateforme de vote en

cliquant sur

Récupérer mon identifiant

Puis renseigner votre numéro RPPS et votre numéro ordinal. Puis cliquer sur « Recevoir mon identifiant ».

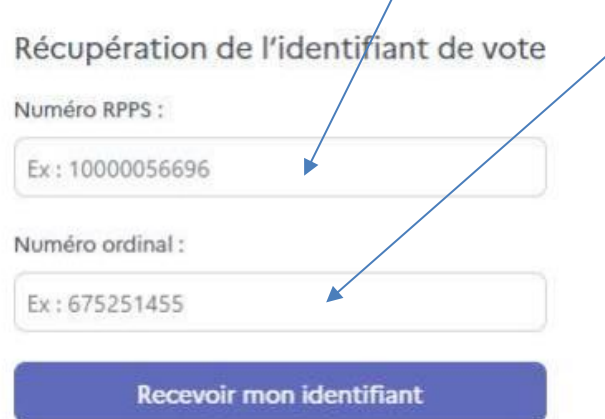

[i] Tant que les deux champs n'ont pas été renseignés, le bouton « Recevoir mon identifiant » reste inactif. Si les champs saisis sont corrects, votre identifiant vous est envoyé par e-mail à l'adresse connue.

**En cas de perte ou de non-réception, merci de contacter l'assistance téléphonique au 05 67 31 53 03** ouverte pendant toute la période de vote, la semaine de 8h à 20h et le weekend de 9h à 18h.

#### **1.6. Comment récupérer mon mot de passe ?**

<span id="page-5-1"></span>Pour récupérer votre mot de passe, cliquez sur

Récupérer mon mot de passe

Puis renseignez votre numéro de téléphone mobile, le code identifiant qui vous a été communiqué et votre numéro d'ordre. Puis cliquez sur « recevoir mon mot de

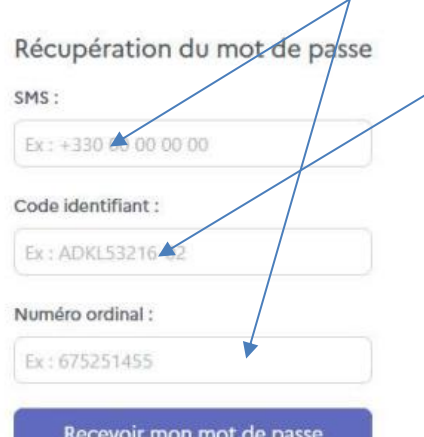

passe ».

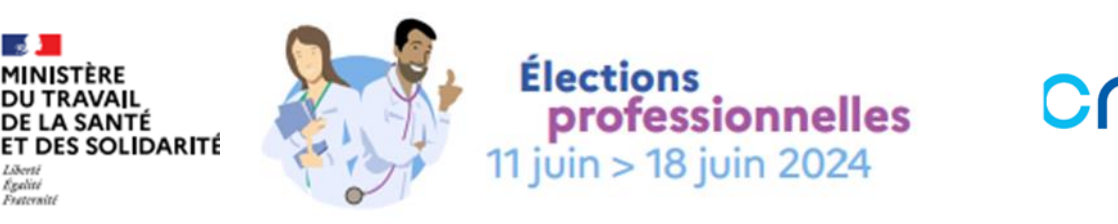

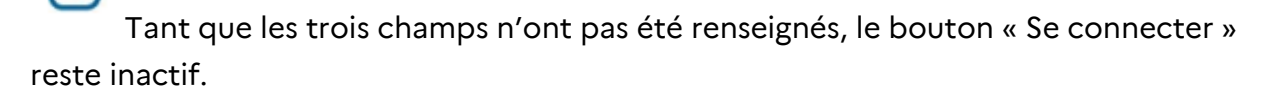

Si les champs saisis sont corrects, votre identifiant vous est communiqué par SMS sur votre téléphone mobile.

En cas de perte ou de non-réception, merci de contacter l'assistance téléphonique **au 05 67 31 53 03** ouverte pendant toute la période de vote, la semaine de 8h à 20h et le weekend de 9h à 18h.

### <span id="page-6-1"></span><span id="page-6-0"></span>**2. Comment voter une fois connecté ?**

#### **2.1. Page qui s'affiche une fois connecté**

Après connexion, le tableau de bord affiche les scrutins auquel vous avez accès. Selon votre collège d'appartenance, vous être amené à voter sur 1, 2 ou 3 scrutins suivants :

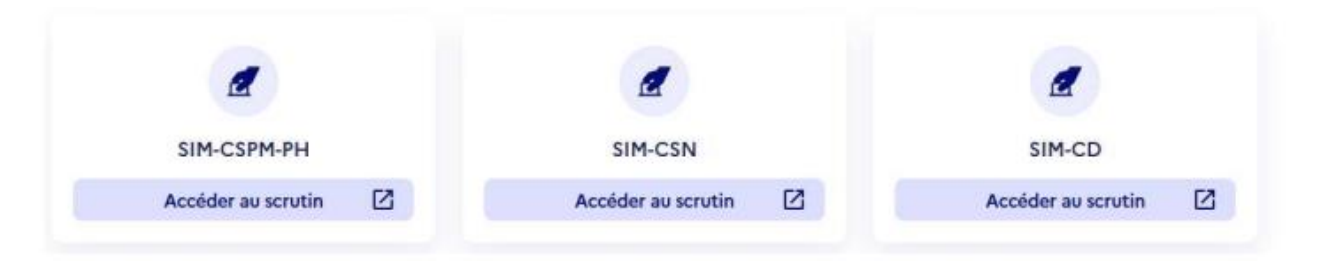

#### **2.2. Voter**

f i l

<span id="page-6-2"></span>Depuis la page du tableau de bord, suivez les étapes suivantes pour voter sur un scrutin.

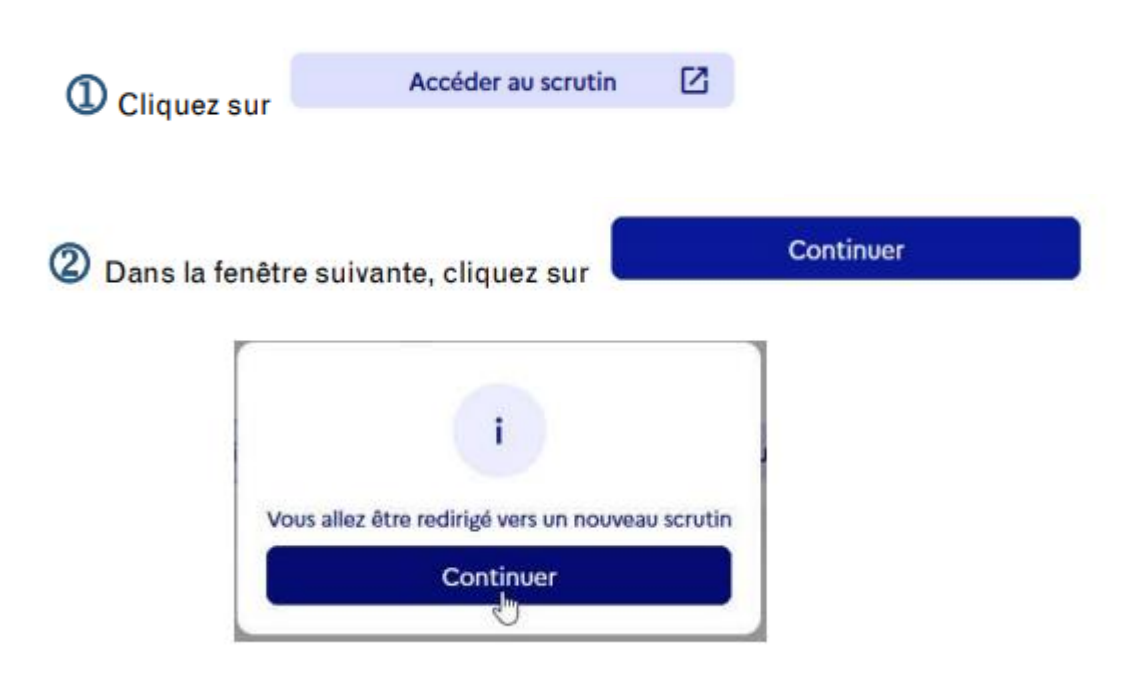

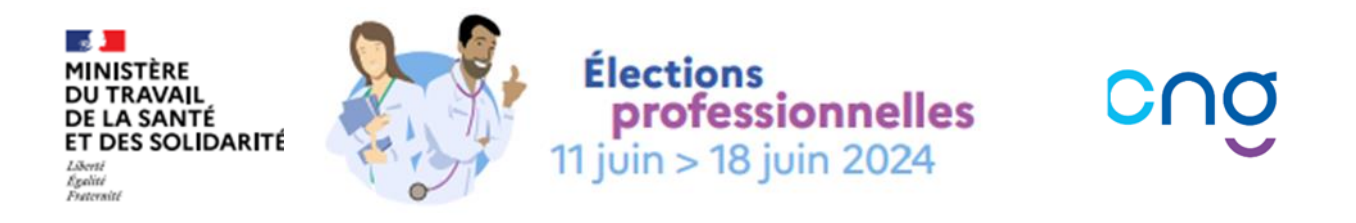

Après quelques secondes, la page du scrutin apparait (ici la page du scrutin CSPM pour un PH) :

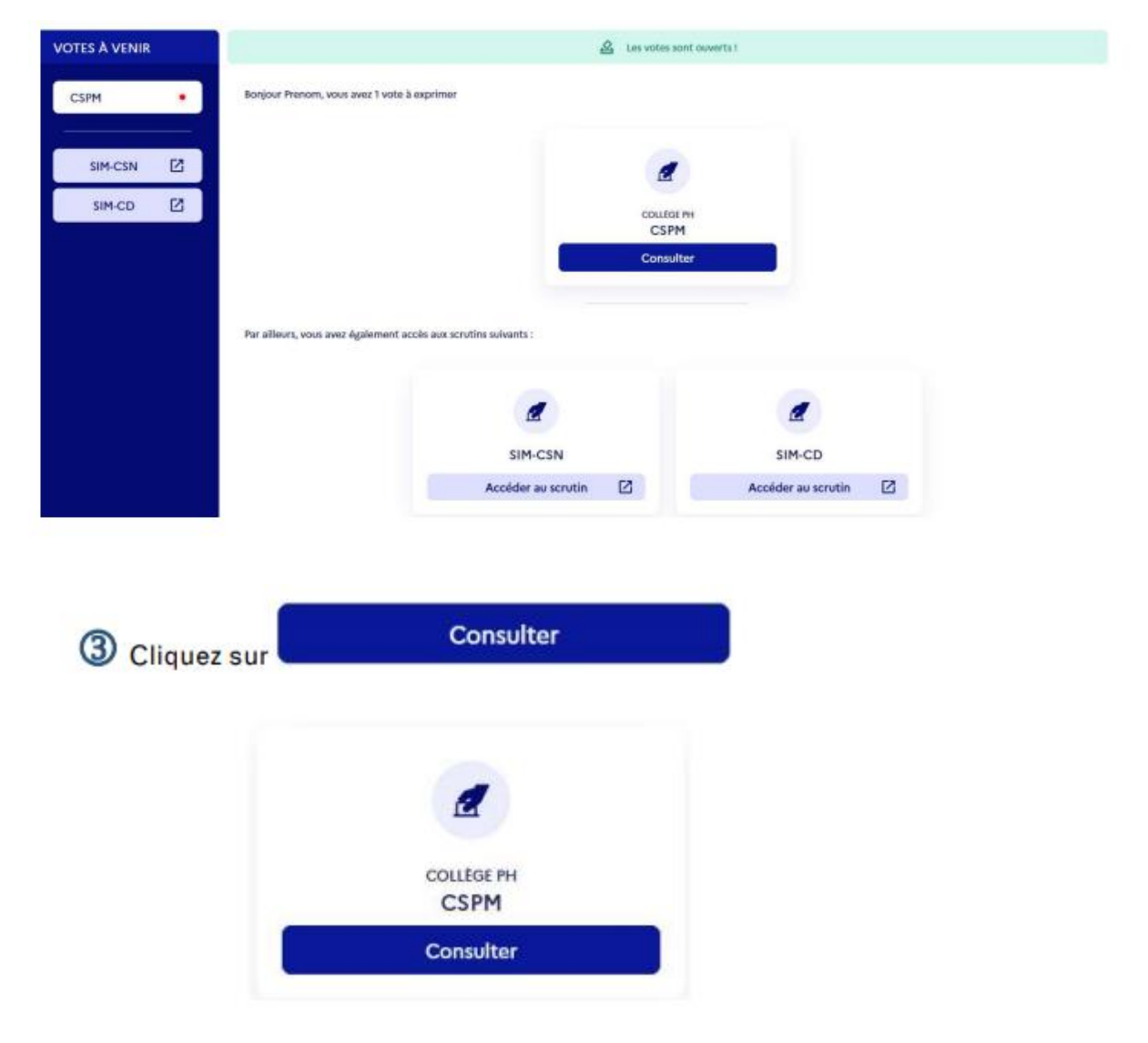

Les différentes listes et possibilités de vote s'affichent

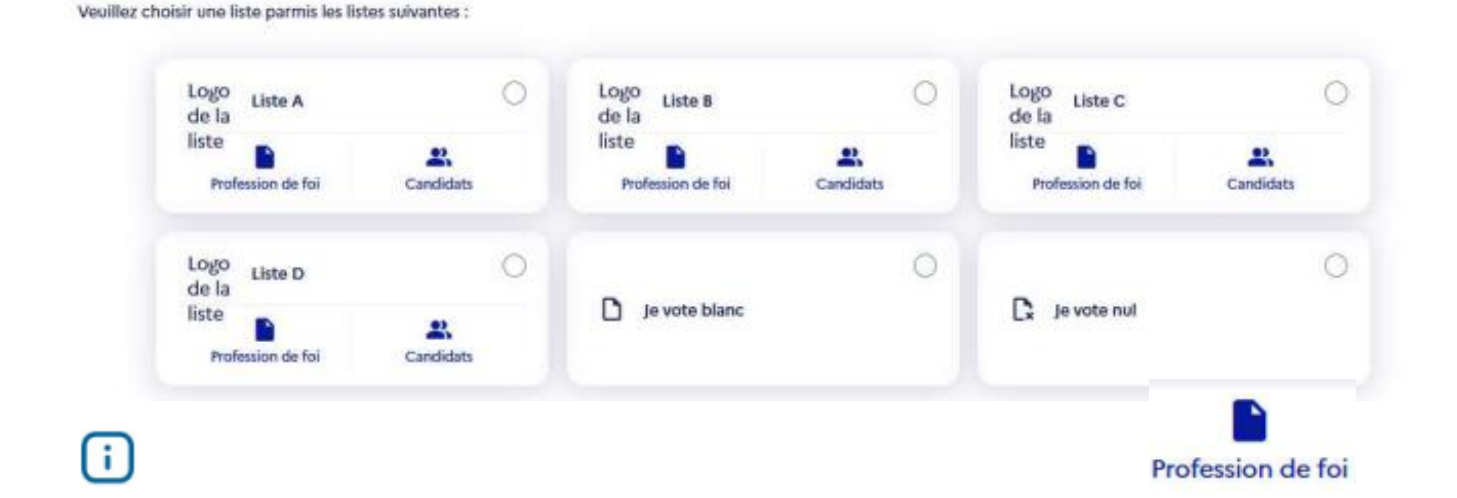

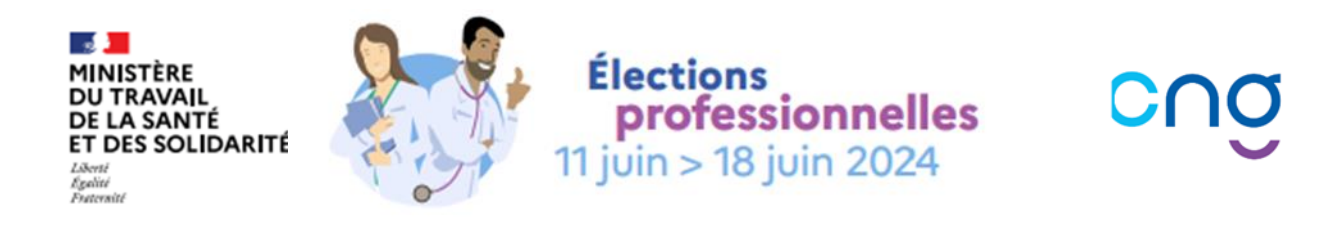

Vous pouvez visualisez la profession de foi d'une liste en cliquant sur

Vous pouvez aussi affichez la liste des candidats en cliquant sur

H

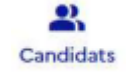

4 Lorsque le vote est ouvert, sélectionnez la liste de votre choix :

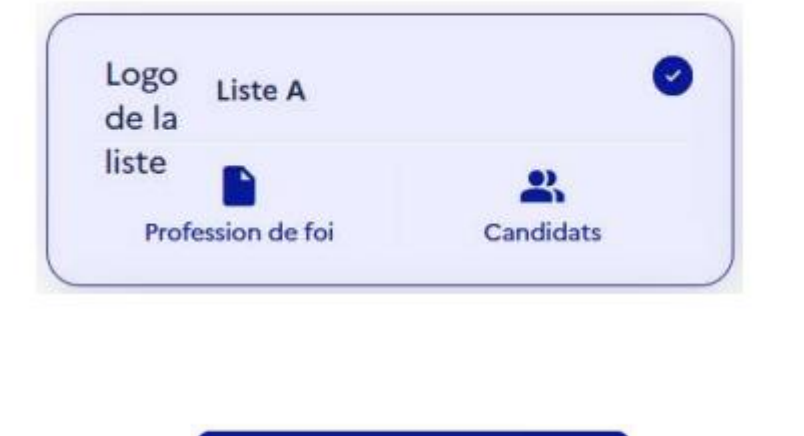

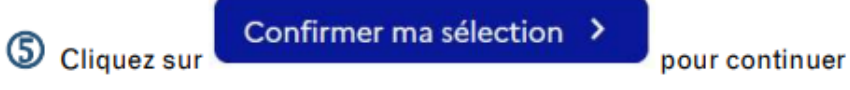

Dans la page « Récapitulatif », la liste sélectionnée et ses candidats sont affichés :

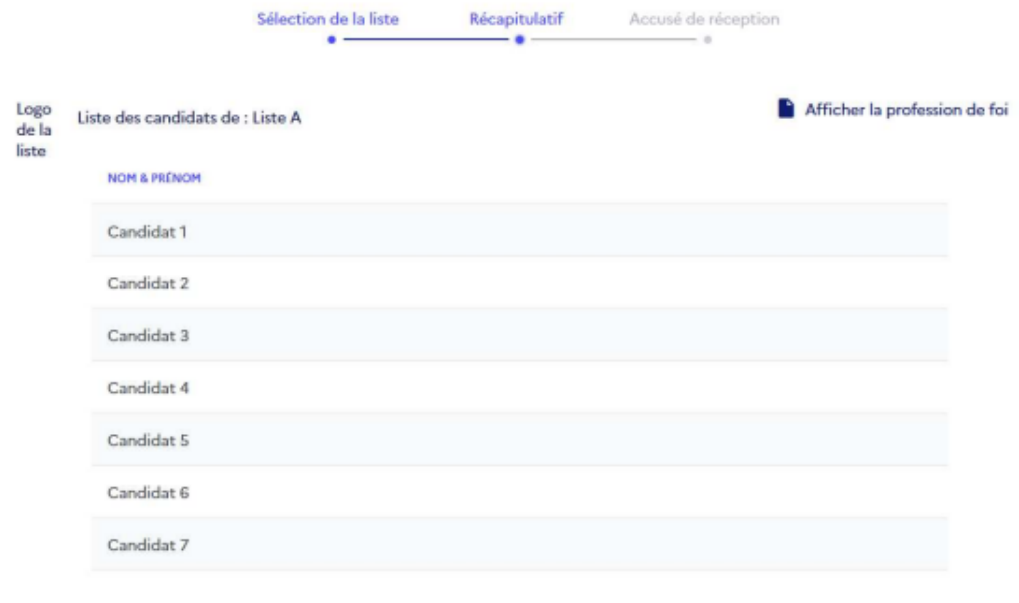

6 Parcourez la liste jusqu'en bas de la page

À cette étape, vous pouvez encore revenir en arrière en cliquant sur

< Modifier ma sélection

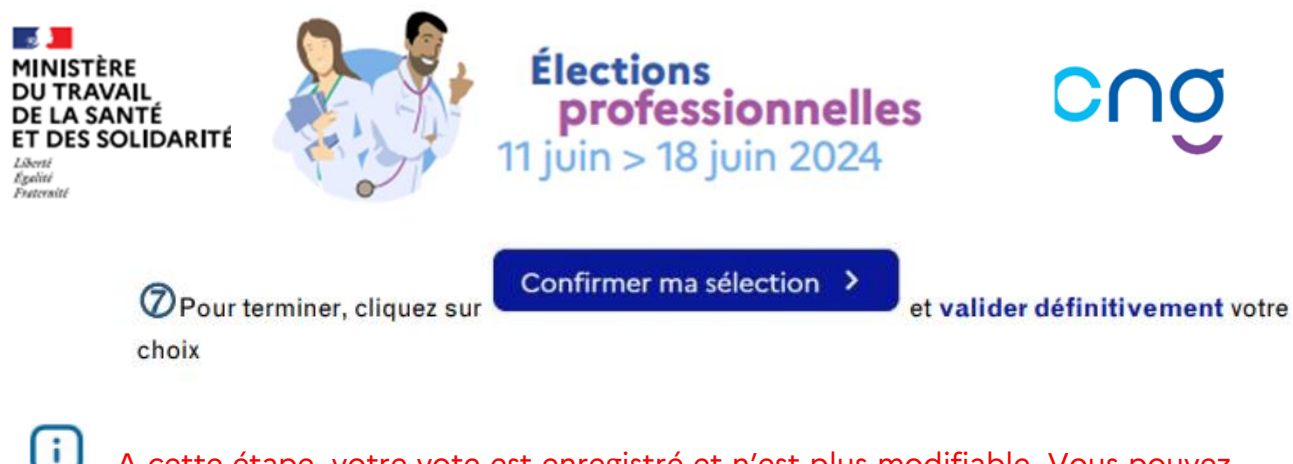

A cette étape, votre vote est enregistré et n'est plus modifiable. Vous pouvez enregistrez vos références de vote et **votez sur les autres scrutins en fonction de votre statut.**

#### **2.3. Vérifier mon vote**

<span id="page-9-0"></span>Après enregistrement de votre bulletin de vote, la page d'accusé de réception de celui-ci s'affiche :

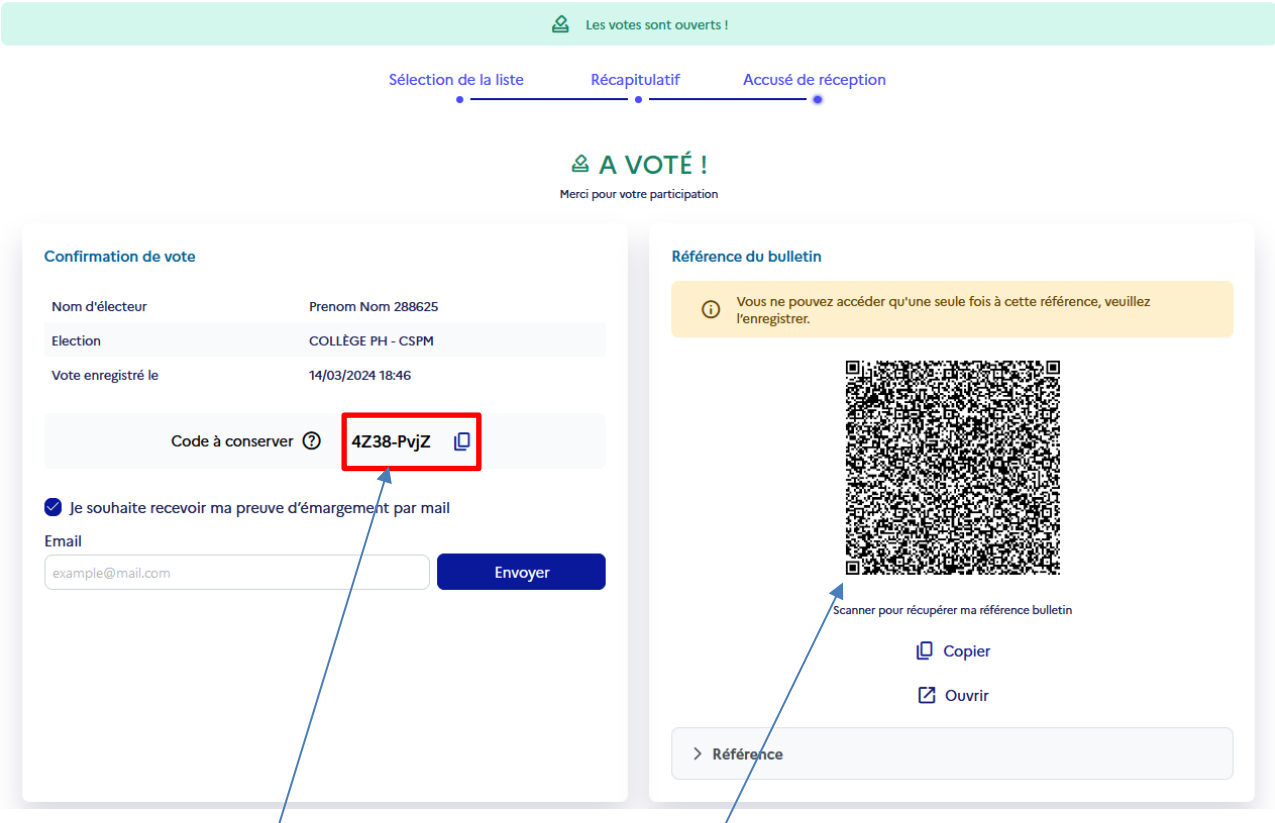

Cette page contient notamment :

- Votre aléa (ici : 4Z38-PvjZ), c'est l'identifiant de votre bulletin qui vous permettra après les élections de vous assurer que votre bulletin a bien été comptabilisé lors du dépouillement. Il est donc à conserver en le copiant numériquement (dans Word par exemple) ou de manière manuscrite. A aucun moment cet aléa ne peut indiquer le contenu de votre vote ;
- La **référence cryptographique** de votre bulletin.

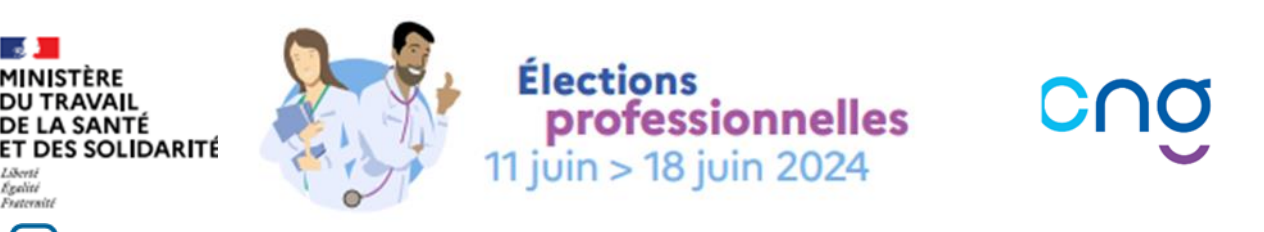

ſ. **Par mesure de sécurité, ces informations sont disponibles uniquement sur cette page. Elles ne pourront pas être affichées de nouveau. Il est recommandé de les sauvegarder en lieu sûr.**

Plusieurs options facultatives sont offertes :

- Pour copier le code d'enregistrement du vote : cliquez sur  $\Box$  affiché à sa droite
- Pour copier votre référence de bulletin : cliquez sur **Quelle Copier** affiché en dessous du QR code
- Pour recevoir une preuve d'émargement :
	- Renseignez votre adresse e-mail dans le champ Email

**Envoyer** 

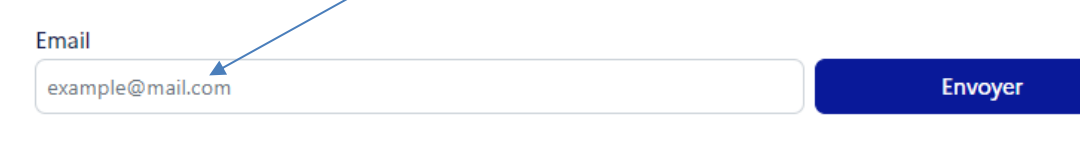

- Cliquez sur
- Pour vérifier la présence du bulletin dans l'urne :
	- Scannez le QR code ou cliquez sur <a>

La page de contrôle du bulletin apparait dans un autre onglet :

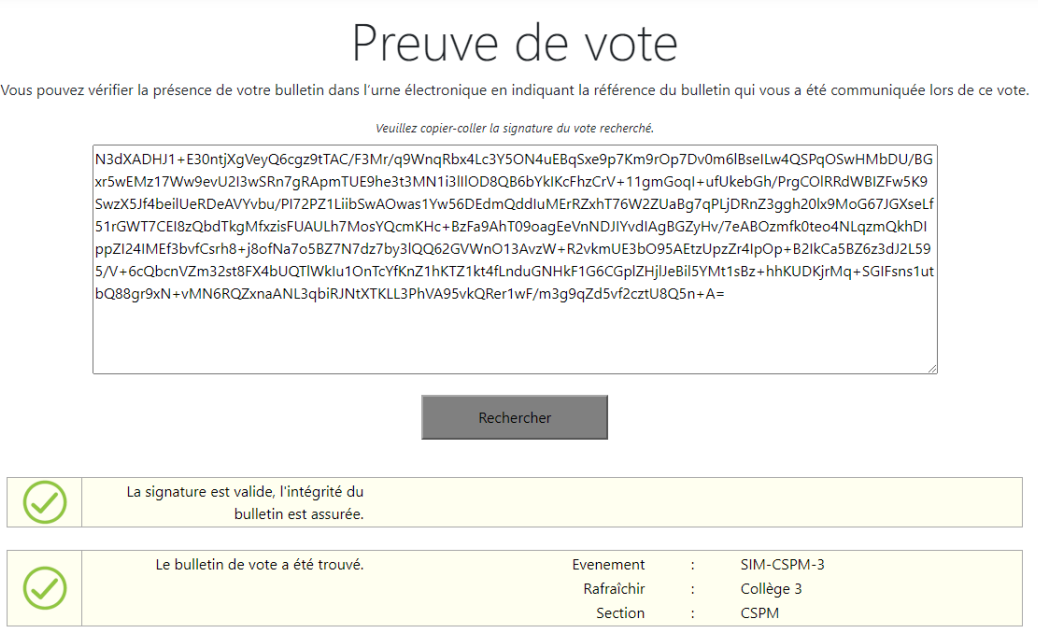

Après le dépouillement, vous pourrez toujours effectuer cette étape.

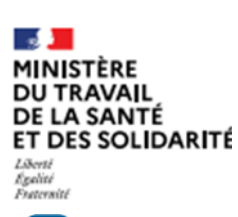

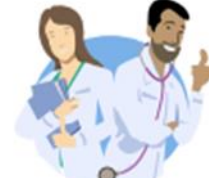

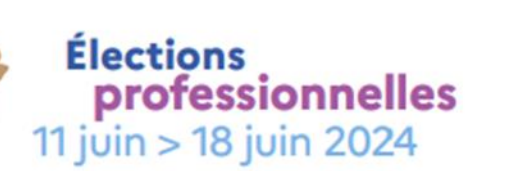

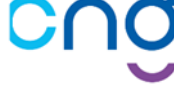

ſ i Vous pourrez aussi demander une vérification de la présence de votre bulletin dans l'urne en communiquant votre code d'enregistrement auprès de votre assistance.

# <span id="page-11-0"></span>**3. Comprendre la navigation**

Sur la gauche de votre écran, un panneau latéral vous indique les scrutins soumis au vote.

Une pastille de couleur vous indique l'avancement de votre vote :

- Une pastille rouge <sup>•</sup> indique que votre vote n'a pas encore été effectué
- Une pastille orange indique que votre vote est en cours
- Une pastille verte  $\checkmark$  indique que votre vote a été effectué et enregistré

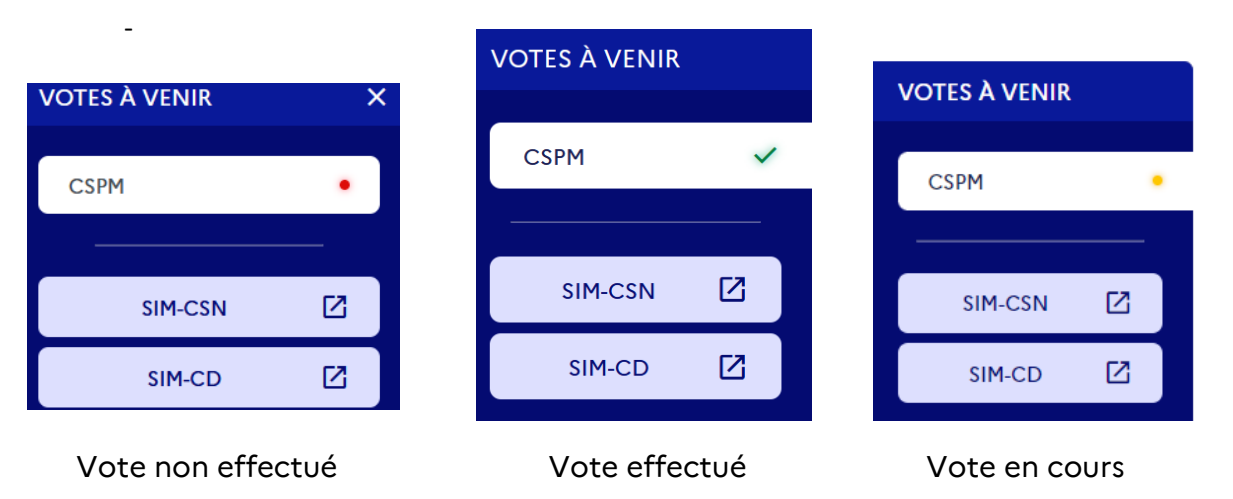

Lorsque vous votez, un fil d'ariane vous indique votre progression en 3 écrans successifs :

1<sup>er</sup> écran : sélection de la liste

Sélection de la liste Récapitulatif Accusé de réception  $\bullet$  $\sim$  0

2ème écran : récapitulatif de votre choix de vote avant validation

Récapitulatif Sélection de la liste Accusé de réception

#### 3 ème écran : accusé de récéption avoir voté

Sélection de la liste Récapitulatif Accusé de réception  $\bullet$ 

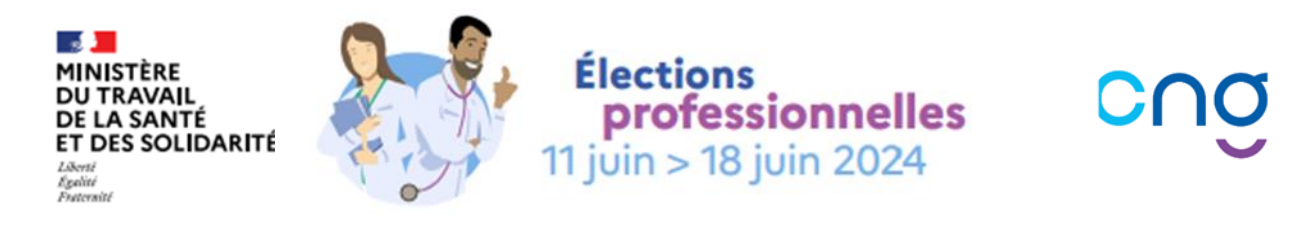

# <span id="page-12-0"></span>**4. Voir mon profil**

En haut à droite de votre écran, vous pouvez consultez les informations de votre profil électeur :

- 1. Cliquer sur
- 2. Choisissez « Mon profil »

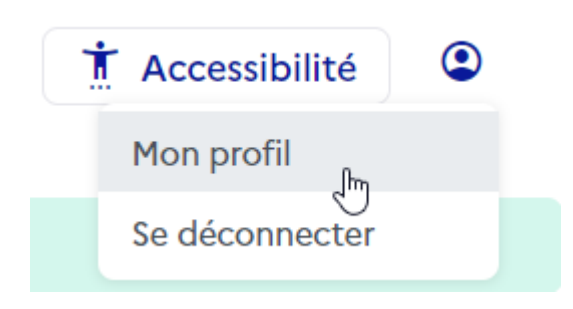

# <span id="page-12-1"></span>**5. Lire les PDF**

Le site met à votre disposition des fichiers à télécharger au format PDF. Pour les ouvrir, vous pouvez utiliser le logiciel gratuit Acrobat Reader.

### [Télécharger Acrobat Reader](https://get.adobe.com/fr/reader/otherversions)

Lorsque vous cliquez sur un lien de téléchargement, le fichier est téléchargé dans le répertoire de téléchargement de votre navigateur défini par défaut. Si vous ne connaissez pas l'emplacement de ce répertoire de téléchargement, consulter les paramètres de votre navigateur.

# <span id="page-12-2"></span>**6. Configurer mon appareil**

Le site est compatible pour différentes configurations graphiques et différents appareils : ordinateur personnel, téléphone portable, tablette. Nous vous recommandons d'utiliser un navigateur récent.

Conformément à notre politique d'accessibilité, le site est consultable par des personnes en situation de handicap.

Si vous avez besoin de changer la taille d'affichage du texte :

1. Cliquez sur le bouton « Accessibilité » situé en haut à droite de l'écran

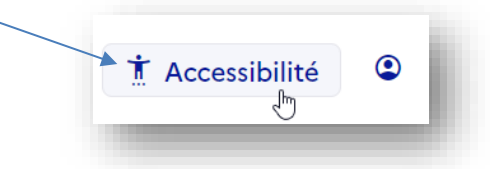

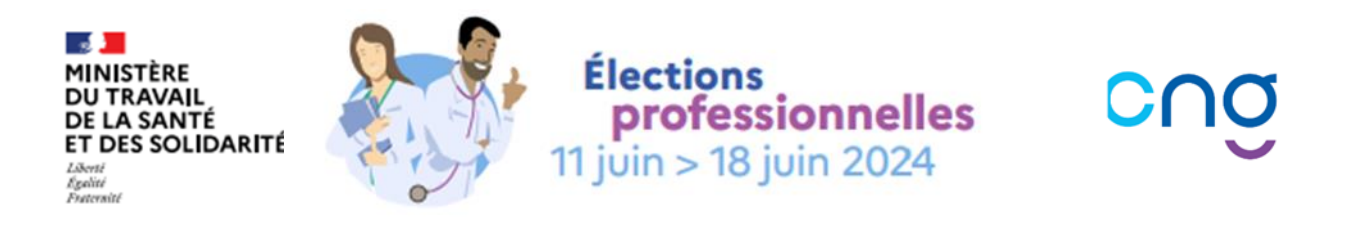

2. Sélectionnez une taille de texte avant de cliquer sur le bouton « Valider » :

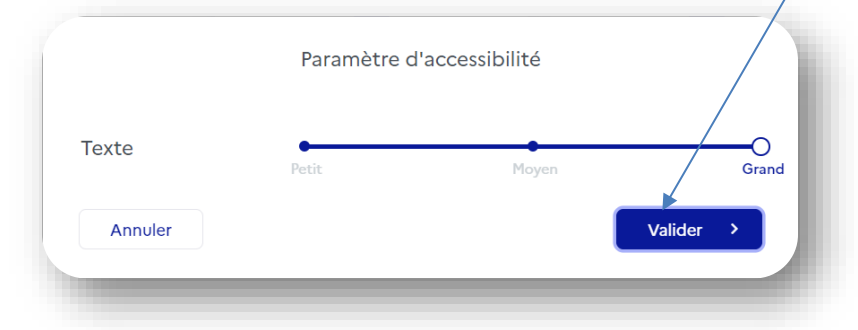

# <span id="page-13-0"></span>**7. Assurer la sécurité de mon vote**

Afin d'assurer la sécurité des opérations, vos communications avec le serveur de réponse en ligne sont entièrement cryptées grâce au protocole SSL (Secure Socket Layer).

Le préfixe "https" de l'adresse de la page consultée garantit que vous êtes en environnement sécurisé.

Ce protocole se base sur un certificat serveur signé par une autorité de certification. Cette sécurisation est matérialisée par un cadenas qui s'affiche dans la fenêtre de votre navigateur et qui garantit à tout moment que vous êtes en communication avec le serveur sécurisé de réponse en ligne.

#### Recommandations de sécurité

Protégez votre ordinateur contre les virus

Pour protéger efficacement votre appareil, il est recommandé d'installer un logiciel anti-virus et de le tenir à jour régulièrement. Il vous permettra notamment de détecter des virus qui peuvent être joints aux messages que vous recevez. Vous pouvez également installer un logiciel antispam afin de réduire le nombre d'e-mails potentiellement dangereux.

#### Protégez votre connexion Internet

Il est également recommandé d'installer des firewalls afin d'empêcher les accès non autorisés. Ce sont des logiciels qui permettent le passage sélectif d'informations entre votre ordinateur et Internet. Ils vous protègent également contre les tentatives d'accès à votre ordinateur depuis Internet.

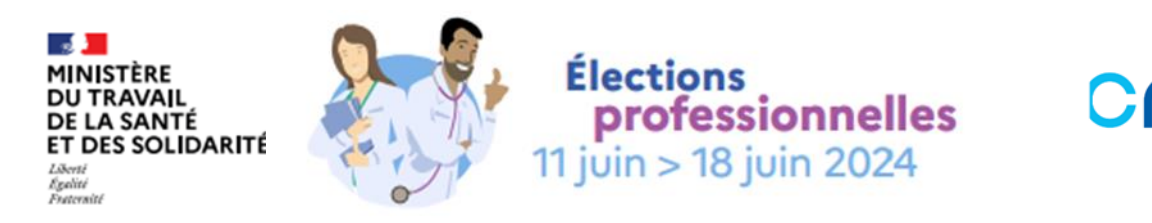

Restez vigilant !

Ne répondez jamais à un e-mail soi-disant émis par votre service client vous demandant des informations personnelles. Supprimez les e-mails suspects et ne les ouvrez pas.

# <span id="page-14-0"></span>**8. Se déconnecter**

Pour votre sécurité, nous vous recommandons de vous déconnecter à la fin de votre session :

- 1. Cliquez sur  $\odot$
- 2. Cliquez sur « Se déconnecter »

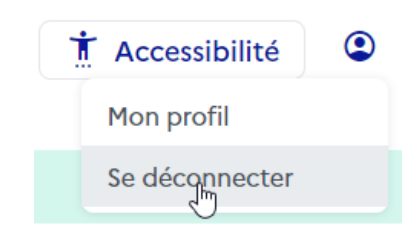

Une déconnexion automatique sera effectuée après 10 minutes d'inactivité. Ainsi, si vous vous absentez sans vous être préalablement déconnecté, personne ne pourra utiliser le site à votre place.

# <span id="page-14-1"></span>**9. En cas de besoin, contacter le support utilisateur**

**Une assistance téléphonique est à votre disposition au 05 67 31 53 03** sur toute la période de vote de 8h à 20h et le weekend de 9h à 18h.

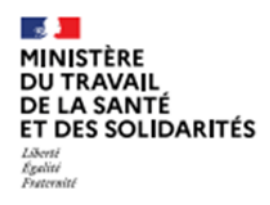

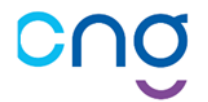

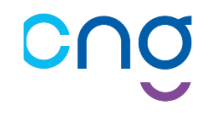

# **Annexe n° 1 : critères d'électorat**

<span id="page-15-0"></span>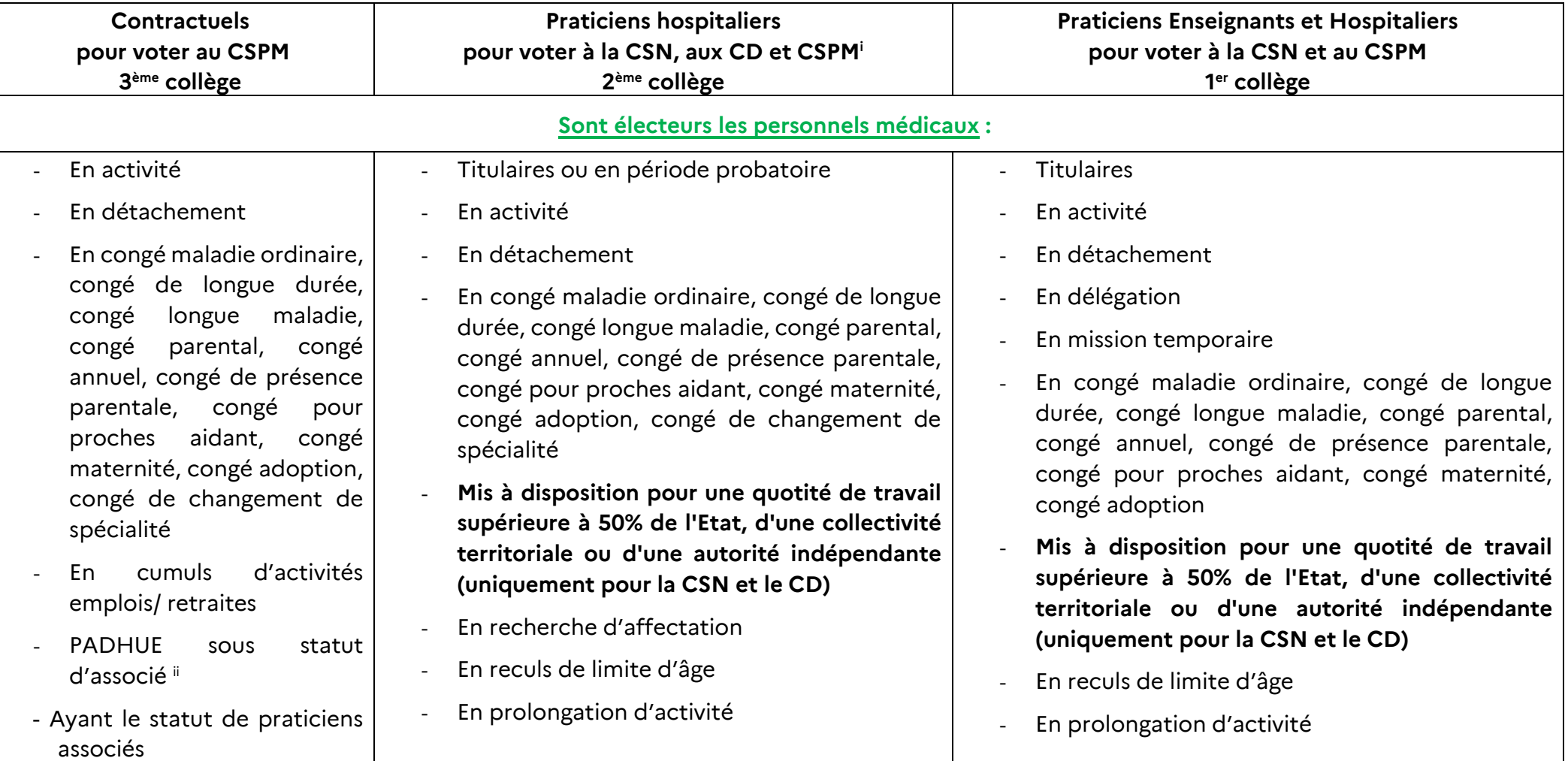

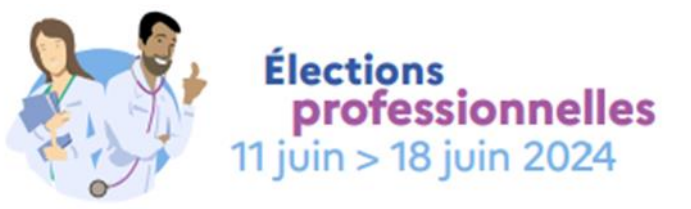

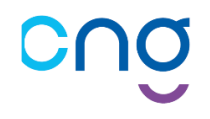

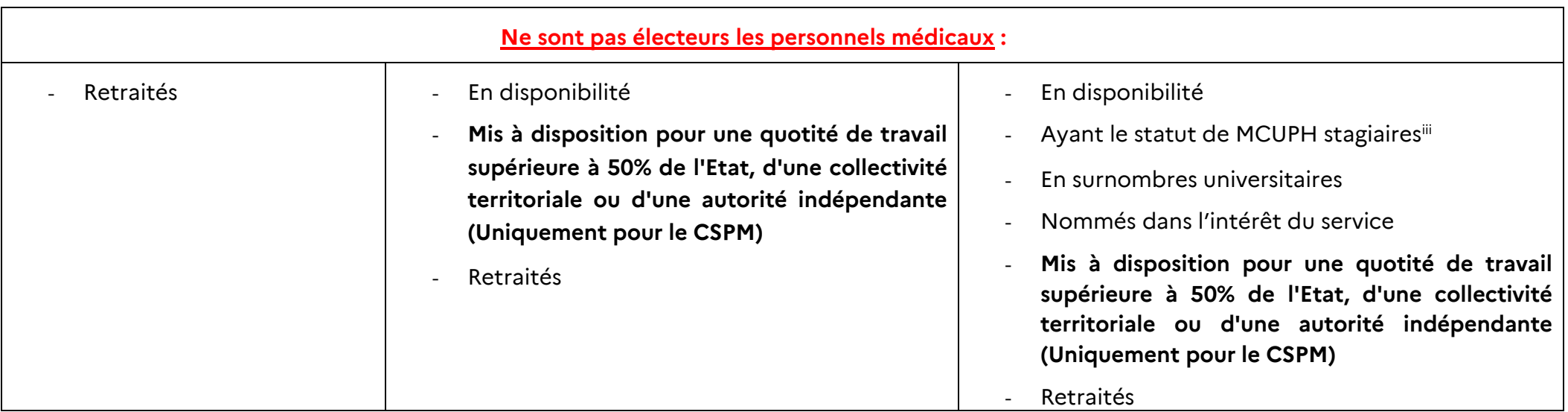

ii **PADHUE :** Praticiens diplômés hors Union Européenne

<sup>i</sup> **CSPM** : Conseil Supérieur des Personnels Médicaux

**CSN** : Commission Statutaire Nationale

**CD** : Conseil de Discipline

iii MCUPH : maître de conférences des universités-praticien hospitalier. C'est un médecin, odontologiste, pharmacien ou scientifique, nommé à titre permanent pour assurer une mission de soins auprès d'un centre hospitalier universitaire en qualité d'agent du service public hospitalier, et une mission d'enseignement, de formation et de recherche auprès d'une université, en qualité de fonctionnaire de l'État.